# **LRS Installation Guide**

**For LRS1 and LRS2 Remote Access Servers**

The information in this guide may change without notice. The manufacturer assumes no responsibility for any errors which may appear in this guide.

DEC and LAT are trademarks of Digital Equipment Corporation. Ethernet is a trademark of XEROX Corporation. NetWare is a trademark of Novell Corporation. UNIX is a registered trademark of The Open Group. Windows 95, Windows 98, Windows 2000, and Windows NT are trademarks of Microsoft Corporation.

Copyright 2000, Lantronix. All rights reserved. No part of the contents of this book may be transmitted or reproduced in any form or by any means without the written permission of Lantronix. Printed in the United States of America.

The revision date for this manual is **26 June, 2001**

#### **Part Number: 900-175A Rev. B**

#### **WARNING**

This product has been designed to comply with the limits for a Class A digital device pursuant to Part 15 of FCC Rules. These limits are designed to provide reasonable protection against such interference when operating in a commercial environment. This equipment generates, uses, and can radiate radio frequency energy, and if not installed and used in accordance with this guide, may cause harmful interference to radio communications.

Operation of this equipment in a residential area is likely to cause interference in which case the user, at his or her own expense, will be required to take whatever measures may be required to correct the interference.

Changes or modifications to this device not explicitly approved by Lantronix will void the user's authority to operate this device.

Cet appareil doit se soumettre avec la section 15 des statuts et règlements de FCC. Le fonctionnement est subjecté aux conditions suivantes:

(1) Cet appareil ne doit pas causer une interférence malfaisante.

(2) Cet appareil doît accepter n'importé quelle interférence reìue qui peut causer une opération indésirable.

The plug on the power cord is the disconnect device. The socket-outlet shall be installed near the equipment and shall be easily accessible.

Das Geraet wird durch austecken des Stromkabels abgeschaltet. Die Anschluss-Steckdose sollte nah am Geraet und leicht zugaenglich sein.

# **Contents**

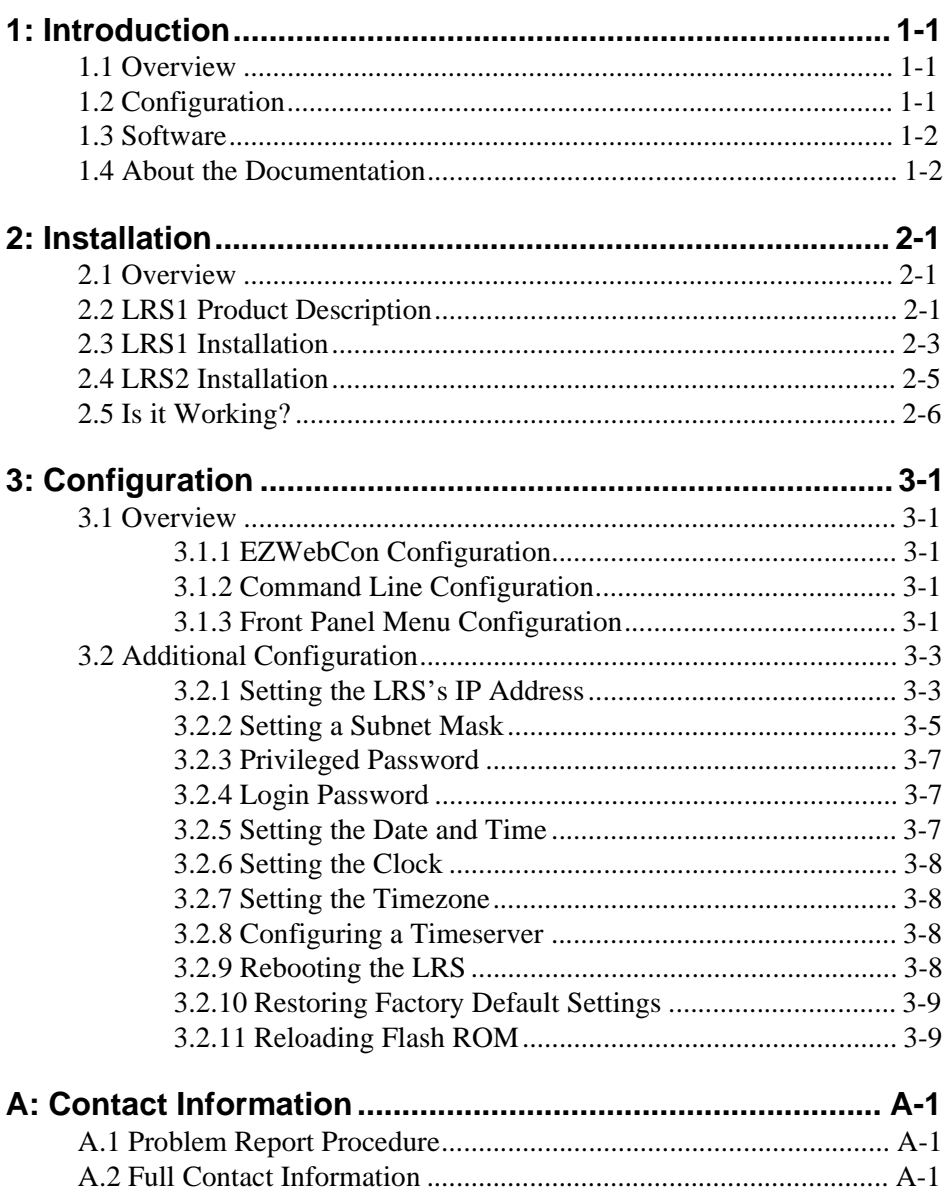

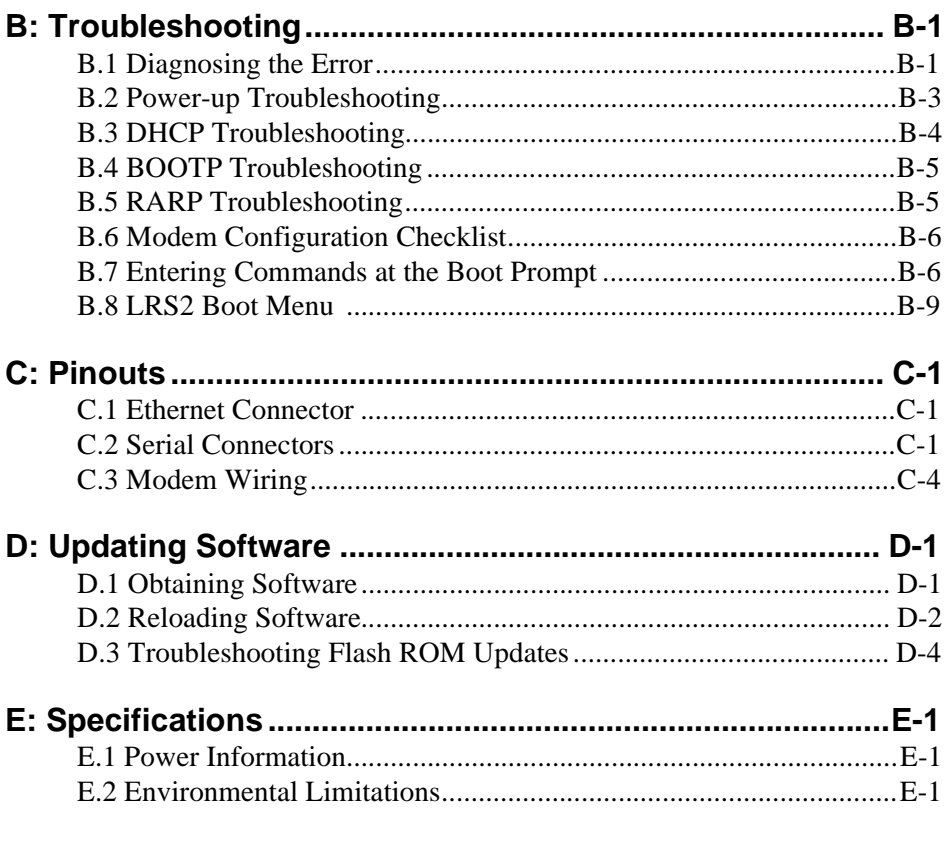

### **Warranty Statement**

### **Declaration of Conformity**

**Index** 

# <span id="page-4-5"></span><span id="page-4-0"></span>**1: Introduction**

# <span id="page-4-1"></span>**1.1 Overview**

The Lantronix Remote Access Servers (LRS models) allow packet traffic between your network and remote networks or computers. The servers use modems to offer attached devices as services to the network, and conversely, can provide connections to other devices on the network.

The LRS1 provides one DB25 serial port, an AUI connector, and a UTP (10/100BASE-T) port or BNC (10BASE2) port for Ethernet connections.

The LRS2 provides two DB25 serial ports, a console port, an AUI connector, a UTP (10/ 100BASE-T) port, and a BNC (10BASE2) port for Ethernet connections.

All models support the AppleTalk, IP, and IPX network protocols, and can support baud rates between 300 and 230400 bits per second.

**Note:** *Throughout the remainder of this manual, all LRS models will be referred to as the LRS unless a distinction needs to be be made between the models.*

## <span id="page-4-4"></span><span id="page-4-2"></span>**1.2 Configuration**

The EZWebCon configuration software (shipped with the on the distribution CD-ROM) is the easiest way to configure the LRS. EZWebCon guides you through configuration via a point and click interface.

**Note:** *Instructions for using EZWebCon are included with the CD-ROM. EZWebCon is also available from the Lantronix FTP and BBS servers and from the Lantronix web site at http://www.lantronix.com. See the LRS Reference Manual for instructions on how to download the software.*

<span id="page-4-3"></span>Although EZWebCon is the recommended way to configure the server, the unit may also be configured using any of the following methods:

- ◆ Via Telnet/Rlogin connections to the LRS
- ◆ Via BOOTP replies from a TCP/IP network host (IP address, loadhost, and download filename only)
- ◆ Via RARP replies from a TCP/IP host (IP address only)
- ◆ Via a terminal attached to a serial port (LRS1 and LRS2), or the serial console port (RJ45 port 1 on the LRS16 and LRS32).
- ◆ Via a configuration file downloaded from a TCP/IP or NetWare host at boot time

# <span id="page-5-3"></span><span id="page-5-0"></span>**1.3 Software**

The LRS stores its executable code in Flash (rewritable) ROM. It is only necessary to download host software to the LRS if you need to update the code in the Flash ROMs with a new version of the software.

<span id="page-5-2"></span>**Note:** *For instructions on downloading new software into the LRS, see the Updating Software appendix of the LRS Reference Manual.*

# <span id="page-5-1"></span>**1.4 About the Documentation**

This manual explains how to install, initially configure, and start using the LRS. The appendices discuss technical support, troubleshooting, pinouts, and environmental and cabling restrictions.

The LRS Reference Manual explains detailed, conceptual LRS networking concepts. PostScript and browsable HTML versions of the LRS Reference Manual are available on the distribution CD-ROM. In addition, they are available at the Lantronix WWW site, **http://www.lantronix.com**. To obtain a printed copy of the LRS Reference Manual (part number 900-039), contact Lantronix or your Lantronix distributor.

# <span id="page-6-0"></span>**2: Installation**

# <span id="page-6-1"></span>**2.1 Overview**

This chapter contains information that the system manager needs to install the LR hardware. The use of industry standard connectors on the serial lines make wiring and connection simple. See [Appendix C](#page-34-3) for more information on the serial cables necessary to connect devices to the LRS.

## <span id="page-6-3"></span><span id="page-6-2"></span>**2.2 LRS1 Product Description**

The LRS front panel has a male DB25 serial connector.

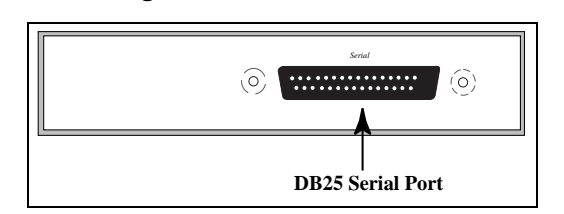

**Figure 2-1:** LRS1 Front Panel

The rear panel has an RJ45 Ethernet connector, a reset button, and a power connector. Use of the network and power connectors are discussed in the following section.

**Figure 2-2:** LRS1 Rear Panel

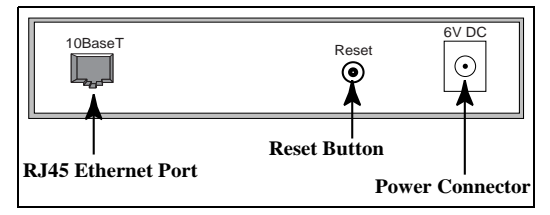

**Note:** *When pressed and held during the power up and boot procedures, the Reset button forces the LRS to return to its factory default configuration.* 

<span id="page-7-0"></span>Four LEDs are located on the top of the unit.

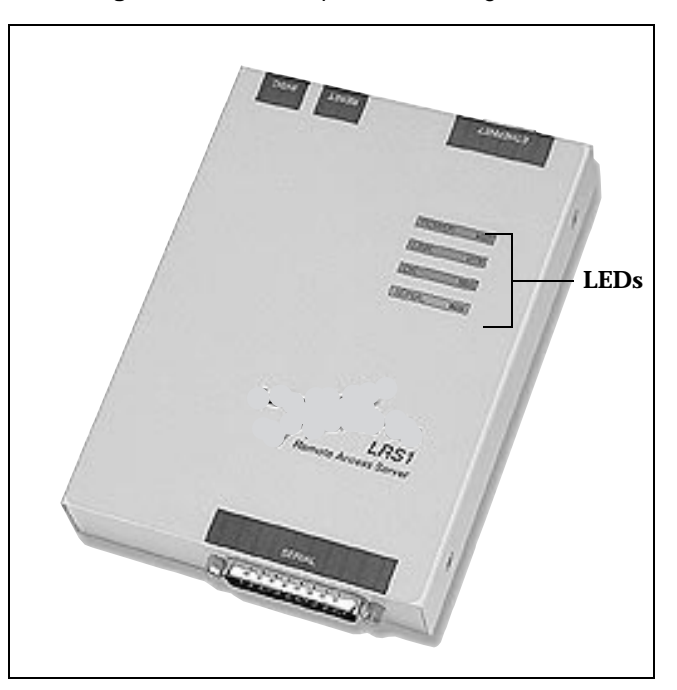

**Figure 2-3:** LRS1 Top Panel showing LEDs

<span id="page-7-1"></span>The first LED is a power indicator, and should remain green while the LRS is plugged in. The second is a network link indicator, and should remain green when the LRS is properly connected to the network. Throughout the manual, these LEDs will be referred to as the Power and Link LEDs.

<span id="page-7-2"></span>The remaining two LEDs indicate network and serial port activity. They will blink off, yellow, green, or red depending on the current activity. In this manual, these LEDs are referred to as the OK and Serial LEDs.

**Note:** *Although a red LED during boot mode usually signals an error, red LED patterns are part of the normal operation of the LRS and are not necessarily indicative of errors or dangerous operation.* 

## <span id="page-8-0"></span>**2.3 LRS1 Installation**

<span id="page-8-1"></span>[Figure 2-4](#page-8-1) displays one example of the LRS installed in a network.

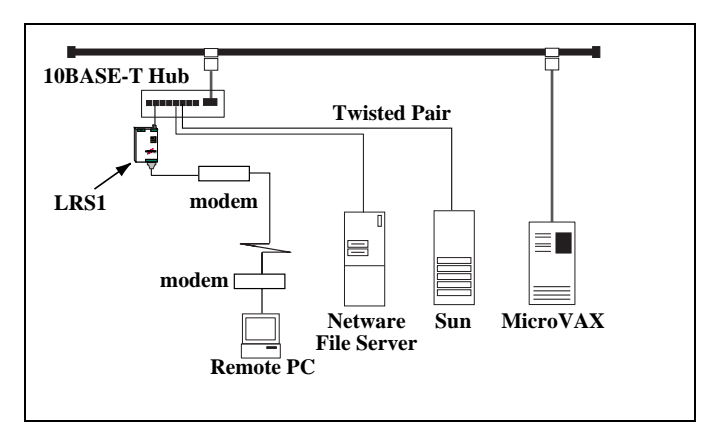

**Figure 2-4:** Sample Layout

**1** Select a location for the LRS

The LRS should be positioned close to the device it will be servicing but out of the way of everyday activity. (See [Appendix C](#page-34-3), *[Pinouts](#page-34-3)*, for specific cabling limits.) Since powering down the unit will terminate any active sessions, it may be desirable to place the server in a location secure from unauthorized access. Also, be aware of the environmental operating limits described in [Appendix E](#page-42-3), *[Specifications](#page-42-3)*.

<span id="page-8-2"></span>**2** Connect the LRS to the Ethernet

<span id="page-8-5"></span>Connect the 10BASE-T cable to the RJ45 connector on the back of the LRS.

**3** Connect the LRS to a serial device

The LRS is designed to connect to an RS232-based serial device. Connect one end of a serial cable to the DB25 connector on the front of the LRS. Connect the other end to your serial device's DB25 port.

Initially, you may want to connect a terminal to the serial port. The terminal will display any error messages and will allow you to view commands as you configure the LRS.

<span id="page-8-4"></span><span id="page-8-3"></span>The serial port is initially set for 9600 baud, 8 data bits, one stop bit, and no parity.

**4** Supply Power

Attach the power cord to the LRS. A secure power connection is necessary for the LRS to function properly. Power will come on automatically when the unit is plugged in, so be sure to use appropriate care when handling the unit.

Ensure that you are using the LRS 6 volt power supply. Many power cubes look similar; however, using a cube with the wrong voltage will damage the unit.Verify that the output voltage on your cube is 6 Volts DC.

<span id="page-9-5"></span><span id="page-9-3"></span><span id="page-9-2"></span>Check to see if the Power and Link LEDs on the front of the server light. If not, unplug the server and check the power supply, then check the Ethernet connection and plug the server in again.

The LRS boot-up procedure consists of three steps. During normal operation, the boot process requires approximately 30 seconds to complete.

<span id="page-9-7"></span>**A** The LRS will run through a set of power-up diagnostics for approximately 5 seconds. The Power and Link LEDs should remain solid green; the OK and Serial LEDs will show varying patterns corresponding to the test being run.

<span id="page-9-4"></span><span id="page-9-0"></span>The Power and Link LEDs will be solid green if the unit is plugged in and there is a valid network connection.

<span id="page-9-6"></span>**B** The LRS will try to obtain TCP/IP configuration information via BOOTP and RARP. This will take approximately 20 seconds if no hosts answer the request. During this step, the OK LED will blink green approximately three times per second, and occasionally yellow as packets are sent and received.

<span id="page-9-1"></span>For more information on BOOTP and RARP, refer to your operating system's documentation.

**C** The LRS will determine if the code in the Flash ROMs is valid. If so, it will load that code and begin normal execution. This takes approximately 5 seconds.

When the unit is running normally, the green OK LED will blink once every two seconds. If data is being transmitted on the Ethernet port, the OK LED will blink yellow. The Serial LED will blink red when characters are transmitted through the serial port, green when characters are received, and yellow when characters are both transmitted and received.

## <span id="page-10-0"></span>**2.4 LRS2 Installation**

The following diagram shows a properly-installed LRS.

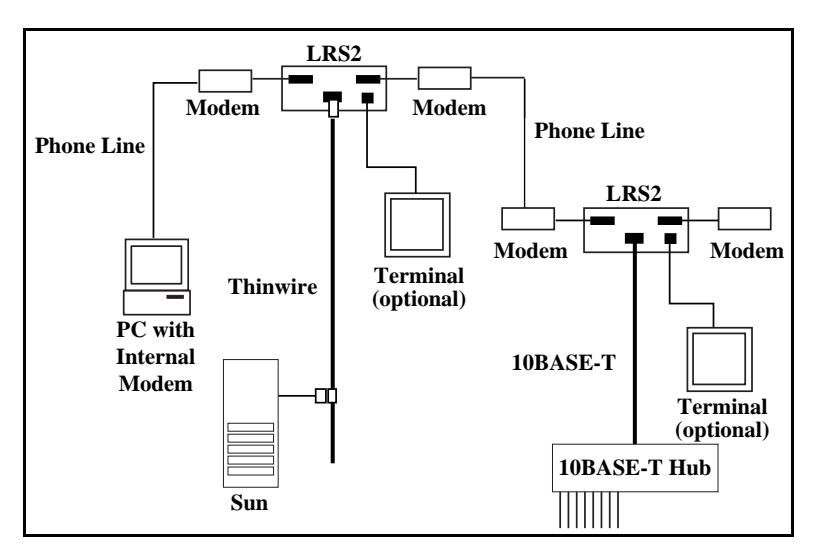

<span id="page-10-2"></span>**Figure 2-5:** Sample LRS2 Network Layout

To install the LRS, complete the following steps in order. Refer to the numbers in the previous figure.

- <span id="page-10-1"></span>**1** Connect one or more serial devices to the LRS. See [Appendix C](#page-34-3), *[Pinouts](#page-34-3)*, for information on what kinds of device attachments the LRS supports.
- **2** Connect an Ethernet cable to the Ethernet port.
- **3** If desired, connect a terminal to the LRS console port (port 1). This will enable you to receive diagnostic and initial configuration messages.

**Note:** *The default serial port settings are 9600 baud, 8 bit characters, and no parity. Refer to [Appendix C](#page-34-3) for more information.*

- **4** Attach one end of the power cable to the LRS and plug the other end into an electrical outlet.
- **5** Flip the power switch to the ON position. The LRS will go through two steps to begin normal operation:
	- **A** It runs through a set of power-up diagnostics for approximately 12 seconds. The LEDs show varying patterns corresponding to the tests being run.
	- **B** It tries to obtain TCP/IP configuration information via DHCP, BOOTP, and RARP.

<span id="page-11-1"></span>**6** Install EZWebCon on your 32-bit Windows PC. The EZWebCon software is located on the distribution CD-ROM.

## <span id="page-11-3"></span><span id="page-11-0"></span>**2.5 Is it Working?**

If the LRS appears to be working (the Power and Link LEDs are lit, and the OK LED is blinking slowly) and the unit is connected to the network, there are three ways to confirm that it is working correctly:

- <span id="page-11-4"></span>**1** If you have a terminal attached, try logging in. If the LRS passes power-up diagnostics and you are able to log in, the server is running normally.
- <span id="page-11-2"></span>**2** The EZWebCon installation and configuration software (provided on the distribution CD-ROM) will show any working LRS on the network.
- **3** If an IP address has been configured for the LRS, ping the LRS from a TCP/IP host.

**Figure 2-6:** Pinging the LRS

unix% ping xxx.xxx.xxx.xxx

**Note:** *To configure the LRS when a problem has occurred (for example, the Boot> prompt appears), refer to the Troubleshooting appendix.*

# <span id="page-12-0"></span>**3: Configuration**

# <span id="page-12-1"></span>**3.1 Overview**

<span id="page-12-6"></span>The LRS may be configured using the EZWebCon configuration software or commands issued at the command line (Local>) prompt.

To configure the LRS when a problem has occurred (for example, the Boot> prompt appears), refer to [Appendix B](#page-24-2).

### <span id="page-12-2"></span>**3.1.1 EZWebCon Configuration**

The EZWebCon software, shipped with the LRS, is the easiest way to configure the server. EZWebCon's point-and-click interface can assist you with both general configuration and configuration for specific tasks.

UNIX, Macintosh, Windows/Windows NT, and Novell NetWare versions of EZWebCon are shipped on the distribution CD-ROM. To use the CD-ROM, refer to the instructions on the CD-ROM case. To install EZWebCon, refer to the appropriate EZWebCon README file.

- **Note:** *To use EZWebCon, NetWare users must run the NetWare VLM Client software.*
- **Note:** *If you are using a TCP/IP network, the LRS must have an IP address and subnet mask assigned before EZWebCon can be used.*

All instructions for using EZWebCon are listed in each README file. Once EZWebCon is running, refer to the EZWebCon on-line help for assistance.

### <span id="page-12-3"></span>**3.1.2 Command Line Configuration**

If you choose to configure the LRS using the command line interface (accessible from a Telnet/Rlogin session, via EZWebCon, or by connecting a terminal to the serial console port) rather than EZWebCon, see the Command Reference chapter of the LRS Reference Manual for a detailed list of commands.

<span id="page-12-5"></span>**Note:** *SET commands make temporary changes on the server; they are lost once the server is rebooted. DEFINE commands permanently configure the server, but they only take place once the server is rebooted.*

### <span id="page-12-4"></span>**3.1.3 Front Panel Menu Configuration**

After the LRS2 has booted, the LCD will display a date and time.

**Note:** *The initial date and time may not be correct; see [Setting the Date and](#page-18-2)  [Time on page 3-7](#page-18-2) for configuration instructions.*

<span id="page-13-0"></span>To display the configuration options, press any of the buttons.

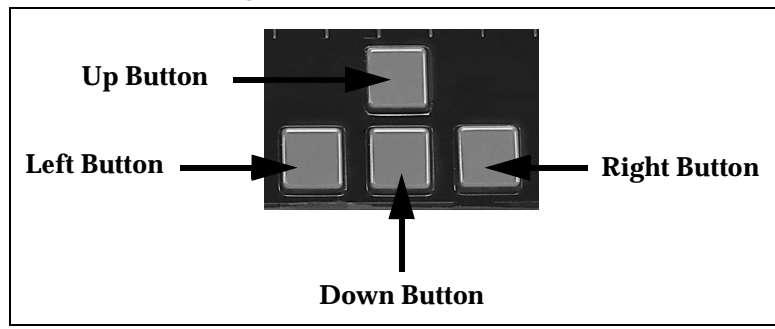

**Figure 3-1:** Front Panel Buttons

The following options are available:

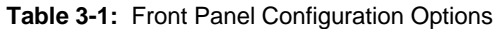

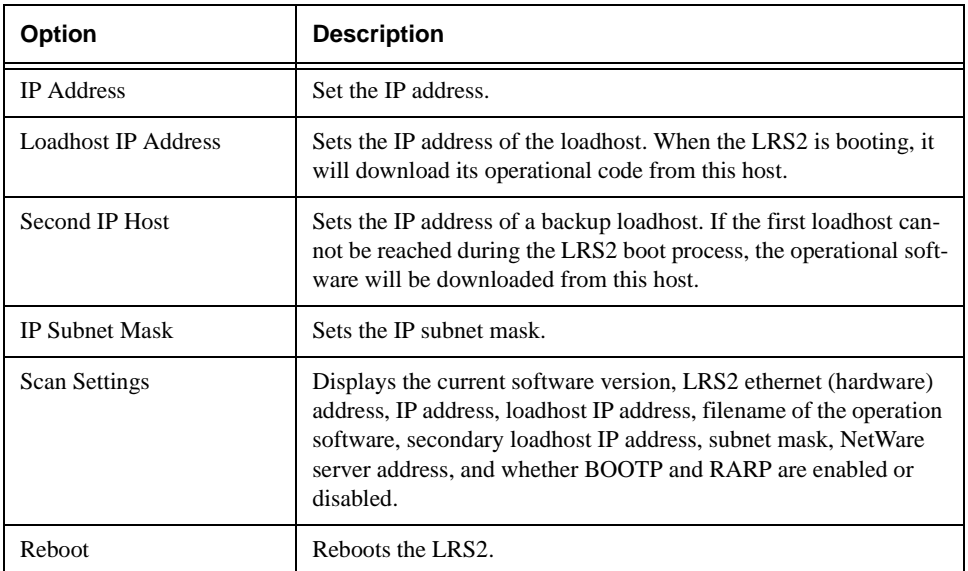

To navigate between the options, press the left and right buttons.

Pressing the down button will invoke the current menu option (for example, reboot) or will enable you to set an address. The up button acts as an "escape key"; it cancels a command or address edit and displays the top level of options.

# <span id="page-14-0"></span>**3.2 Additional Configuration**

This section describes how to configure the IP address, subnet mask, system passwords, incoming logins, and server clock and timezone.

## <span id="page-14-1"></span>**3.2.1 Setting the LRS's IP Address**

The following methods can be used to set the IP address: the LRS2 front panel buttons, an ARP entry and the Ping command, a BOOTP or an RARP reply, or commands entered from a terminal connected to the DB25 portserial console port.

All methods of setting the address are discussed in the following sections; choose the method that is most convenient for you.

### **3.2.1.1 Using the Front-Panel Buttons**

To set the IP address using the LRS2 buttons, press the right button until the IP Address option is displayed.

Press the down button. The current IP address will be displayed on the LCD. The first time you configure the LRS2, a row of zeros will be displayed. This indicates that the LRS2 does not have an IP address.

<span id="page-14-2"></span>**Figure 3-2:** LRS2 Without IP Address

000.000.000.000

To set the address, press the left and right buttons to navigate to the desired digit. Press the up button to increment the digit, and the down button to decrement the digit. When you've set all digits, press the left button until the leftmost digit is underlined, then press the left button again.

You will be prompted to confirm the address.

**Figure 3-3:** Prompt to Confirm IP Address

<span id="page-14-3"></span>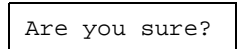

To set this address, press the down button. To cancel (leaving the IP address unchanged), press the up button.

### **3.2.1.2 Using an ARP Entry and the Ping Command**

If the LRS has no IP address, it will set its address from the first directed IP ICMP (ping) packet it receives. To generate such a packet, create an entry in a UNIX host's ARP table. The entry should specify the intended LRS IP address and its current Ethernet address, located on the bottom of the unit.

**Note:** *Adding an ARP entry requires superuser privileges on the UNIX host and on Windows NT from DOS mode.*

#### **Figure 3-4: Adding an Entry to the ARP Table**

<span id="page-15-1"></span># arp  $-$ s 192.0.1.220 00:80:a3:xx:xx:xx

**Note:** *Command parameters may vary from host to host. Refer to the host documentation for more information.*

Then ping the server using the following command:

#### **Figure 3-5: The Ping Command**

unix% ping 192.0.1.220

<span id="page-15-2"></span>When the LRS receives the ping packet, it will notice that its IP address is not currently set and will send out broadcasts to see if any other host is using the specified address. If no duplicates are found, the server will use this IP address and will respond to the ping packet. The LRS will not save this learned IP address permanently; it is intended as a temporary measure to enable EZWebCon to communicate with the server or to allow an administrator to Telnet to the remote console port.

[Figure 3-6](#page-15-0) shows a Telnet connection to the remote console port, designated as port 7000. The LRS will display the remote console port prompt

( # ). In order to successfully log into the port, the login password must be entered at this prompt. The default login password is access.

**Note:** *To change the login password, see [Login Password on page 3-7](#page-18-1).*

<span id="page-15-0"></span>Once logged in, the command **Define Server Ipaddress n.n.n.n** can be entered to make the address permanent.

**Figure 3-6:** Telnetting to the Remote Console Port

```
% telnet xxx.xxx.xxx.xxx Trying 
xxx.xxx.xxx.xxxConnected to 
xxx.xxx.xxx.xxxEscape character is '^]'# 
access (not echoed)Lantronix LRS
Version n.n/n (yymmdd)Type Help at the 
'Local>' prompt for assistance.Enter User-
name> jimLocal> SET PRIVILEGEDPassword> 
system (not echoed)Local>> DEFINE SERVER 
IPADDRESS 192.0.1.220
```
### <span id="page-16-2"></span>**3.2.1.3 Using a BOOTP or an RARP Reply**

At boot time a host-based BOOTP or RARP server can respond to an LRS request for an available IP address. For information about configuring the BOOTP or RARP servers, see the host documentation. Keep in mind that many BOOTP daemons will not reply to a BOOTP request if the download filename in the configuration file does not exist. If this is the case, create a file with the same pathname specified in the configuration file.

By default, the LRS will attempt BOOTP and RARP queries. You can disable these queries by doing either of the following:

- ◆ Within EZWebCon, use the **Maintenance:Server Boot Parameters** menu.
- ◆ At the Local> prompt (accessible via EZWebCon, a Telnet/Rlogin, or by connecting a terminal to the serial console port), enter the Define Server BOOTP Disabled and Define Server RARP Disabled commands.

#### **3.2.1.4 Using Commands Entered from the Serial Console PortDB25 Port**

To define the IP address from the serial console portDB25 port (typically port 1), connect a terminal to the console port and press the Return key.

**Note:** *The default port parameters for the serial console portDB25 port are 9600 baud, 8 bits, no parity, and 1 stop bit. To edit these parameters, see the Ports chapter of the LRS Reference Manual. See [Appendix C](#page-34-3) for pinout information.*

<span id="page-16-1"></span>If the LRS Boot> prompt appears, the LRS does not have enough information to boot. See [Appendix B](#page-24-2) for a list of Boot Configuration commands which can be used at the Boot> prompt.

If the LRS has already completed booting when you press the Return key, a Username> prompt will be displayed. Once you enter your username, a Local> prompt will be displayed. Become the privileged user (see *[Privileged Password](#page-18-0)* [on page 3-7](#page-18-0)) and use the **Define Server Ipaddress** command to set the IP address:

#### <span id="page-16-3"></span>**Figure 3-7: Set/Define Server Ipaddress**

```
Local>> DEFINE SERVER IPADDRESS 
192.0.1.221
```
### <span id="page-16-0"></span>**3.2.2 Setting a Subnet Mask**

When the IP address is configured, a default subnet mask is chosen. If your network is divided into subnetworks, the default subnet mask will not be correct for your network; you must enter a custom subnet mask. A custom subnet mask can be chosen using the front panel buttons or using a command issued at the Local> prompt.

### **3.2.2.1 Using the Front-Panel Buttons**

To set the subnet mask using the front panel buttons, press the right button [Figure 3-[1 on](#page-13-0)  [page 3-2](#page-13-0)]. A configuration option will be displayed on the LCD. Continue to press the right button until the *IP Subnet Mask* option is displayed.

Press the down button. The current subnet mask will be displayed on the LCD.

**Figure 3-8:** Default Subnet Mask

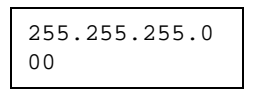

To set the subnet mask, press the right and left buttons to navigate to the desired digit. Press the up button to increment the digit, and the down button to decrement the digit. When you've set all digits, press the left button until the leftmost digit is underlined, press the left button again.

You will be prompted to confirm the subnet mask. To set this mask, press the down button. To cancel (leaving the subnet mask unchanged), press the up button.

### **3.2.2.2 Using Commands at the Local> Prompt**

The Local> prompt is accessible from a Telnet/Rlogin session, via EZWebCon, or by connecting a terminal to the serial console port. Use the Define IP Subnet command to set the subnet mask.

#### **Figure 3-9: Setting Subnet Mask**

Local>> DEFINE IP SUBNET 255.255.192.0

### **3.2.2.3 System Passwords**

There are two important passwords on the LRS: the privileged password and the login password.

**Note:** *Passwords can be no more than 7 alphanumeric characters. For security purposes, you should use a mix of letters and numbers in each password.*

### <span id="page-18-0"></span>**3.2.3 Privileged Password**

Changing any server, site, or port setting requires privileged user status. EZWebCon will prompt you for the privileged password when it is needed. If you are not using EZWebCon, you will need to enter the Set Privileged command at the Local> prompt to become the privileged user. The default privileged password on the LRS is system.

<span id="page-18-7"></span>**Figure 3-10:** Set Privileged Command

```
Local> SET PRIVILEGED
Password> system (not echoed)
Local>>
```
The prompt will change to reflect privileged user status. Only one user can be the privileged user at a time. If another user is currently logged into the LRS as the privileged user, use the Set Privileged Override command to forcibly become the privileged user.

<span id="page-18-3"></span>To change the privileged password, use the Set/Define Server Privileged Password command. [Figure 3-11](#page-18-3) displays an example of this command.

<span id="page-18-6"></span>**Figure 3-11:** Changing Privileged Password

Local> SET PRIVILEGED Password> system (not echoed) Local>> DEFINE SERVER PRIVILEGED PASSWORD "pie4me"

### <span id="page-18-1"></span>**3.2.4 Login Password**

<span id="page-18-4"></span>The login password is required for remote console logins and for password-protected serial ports. The default login password is access. To change the login password, use the Set/ Define Server Login Password command at the Local> prompt. [Figure 3-12](#page-18-4) displays an example.

<span id="page-18-5"></span>**Figure 3-12:** Changing Login Password

```
Local> SET PRIVILEGED
Password> system (not echoed)
Local>> DEFINE SERVER LOGIN PASSWORD 
"82much"
```
### <span id="page-18-2"></span>**3.2.5 Setting the Date and Time**

The LRS can save the local time, coordinated Universal Time (UTC) (also known as Greenwich Mean Time), standard and Daylight Savings timezones, and the corresponding number of hours difference between UTC and the set timezone.

### <span id="page-19-5"></span><span id="page-19-0"></span>**3.2.6 Setting the Clock**

Use EZWebCon's Maintenance feature to set the local date and time, or use the Set/Define Server Clock command at the Local> prompt. The following example shows how to use the Define Server Clock command.

<span id="page-19-4"></span>**Figure 3-13:** Setting the Clock

```
Local>> DEFINE SERVER CLOCK 14:15:00 12/31/
1995
```
### <span id="page-19-1"></span>**3.2.7 Setting the Timezone**

The LRS is configured to recognize a number of timezones. To display these timezones, use the Show Timezone command at the Local> prompt. If your timezone is not displayed, see the LRS Reference Manual for instructions on how to set it manually.

Set the timezone by using EZWebCon's Maintenance feature, or using the Set/Define Server Timezone command at the Local> prompt:

<span id="page-19-7"></span>**Figure 3-14:** Setting the Timezone

```
Local>> DEFINE SERVER TIMEZONE US/
PACIFIC
```
### <span id="page-19-2"></span>**3.2.8 Configuring a Timeserver**

The LRS regularly verifies and updates its time setting with the designated timeserver. A timeserver is a host which provides time of day information for nodes on a network. To specify a timeserver or backup timeserver, either use the Set/Define IP Timeserver or Set/ Define IPX Timeserver command.

<span id="page-19-6"></span>**Figure 3-15:** Set IP Timeserver Command

Local>> DEFINE IP TIMESERVER 193.0.1.50 Local>> DEFINE IP SECONDARY TIMESERVER 193.0.1.51

### <span id="page-19-3"></span>**3.2.9 Rebooting the LRS**

Rebooting is necessary for three reasons: to make parameters entered with the Define command command take effect immediately, to return the unit to factory defaults, and to reprogram the Flash ROM.

There are three ways to reboot the LRS:

- **1** Within EZWebCon, click the Reset button. EZWebCon will prompt you to confirm the reboot; click **OK**.
- **2** Using the front panel buttons, select the Reboot option.
- <span id="page-20-2"></span>**3** At the Local> prompt, use the Initialize Server command.

### <span id="page-20-0"></span>**3.2.10 Restoring Factory Default Settings**

To restore the LRS to its factory default configuration, enter the **Initialize Server Factory** command at the Local> prompt.

### <span id="page-20-1"></span>**3.2.11 Reloading Flash ROM**

<span id="page-20-3"></span>Reloading the Flash ROM is necessary if a new version of software is released and you wish to upgrade your unit to this version. To reload the Flash ROM, see the *Updating Software* appendix of the LRS Reference Manual.

# <span id="page-22-3"></span><span id="page-22-0"></span>**A: Contact Information**

<span id="page-22-4"></span>If you are experiencing an error that is not listed in [Appendix B:](#page-24-2) or if you are unable to fix the error, contact your dealer or Lantronix Technical Support at 800-422-7044 (US) or 949- 453-3990. Technical Support is also available via Internet email at **support@lantronix.com**.

# <span id="page-22-5"></span><span id="page-22-1"></span>**A.1 Problem Report Procedure**

When you report a problem, please provide the following information:

- ◆ Your name, and your company name, address, and phone number
- ◆ Lantronix LRS model number
- ◆ Lantronix LRS serial number
- ◆ Software version (use the **Show Server** command to display)
- ◆ Network configuration, including the information from a **Netstat** command
- ◆ Description of the problem
- ◆ Debug report (stack dump), if applicable
- ◆ Status of the unit when the problem occurred (please try to include information on user and network activity at the time of the problem)

## <span id="page-22-2"></span>**A.2 Full Contact Information**

Address: 15353 Barranca Parkway, Irvine, CA 92618 USA Phone: 949/453-3990 Fax: 949/453-3995 World Wide Web: http://www.lantronix.com

North American Direct Sales: 800/422-7055 North American Reseller Sales: 800/422-7015 North American Sales Fax: 949/450-7232 Internet: sales@lantronix.com

International Sales: 949/450-7227 International Sales Fax: 949/450-7231 Internet: intsales@lantronix.com

Technical Support: 800/422-7044 or 949/453-3990 Technical Support Fax: 949/450-7226 Internet: support@lantronix.com

# <span id="page-24-2"></span><span id="page-24-0"></span>**B: Troubleshooting**

<span id="page-24-4"></span>This Appendix discusses how to diagnose and fix errors quickly yourself without having to contact a dealer or Lantronix. It will help to connect a terminal to the serial port while diagnosing an error to view any summary messages that are displayed.

When troubleshooting, always ensure that the physical connections (power cable, network cable, and serial cable) are secure. If you have trouble with wireless networking, it may help to connect the LRS to a wired Ethernet network to verify that it is working properly and to check the wireless settings.

<span id="page-24-5"></span>**Note:** *Some unexplained errors may be caused by duplicate IP addresses on the network. Make sure that your LRS IP address is unique.*

### <span id="page-24-1"></span>**B.1 Diagnosing the Error**

<span id="page-24-3"></span>To properly diagnose an error, connect a terminal to the console port. Take note of any error message displayed on the LCD or on a terminal. [Table B-1](#page-24-3) lists each error message, and problems that don't necessarily display a message. If the LCD or terminal displays an error message that isn't listed in the following table, try to match the message with one discussed in the table. If none match, contact your dealer or Lantronix Technical Support.

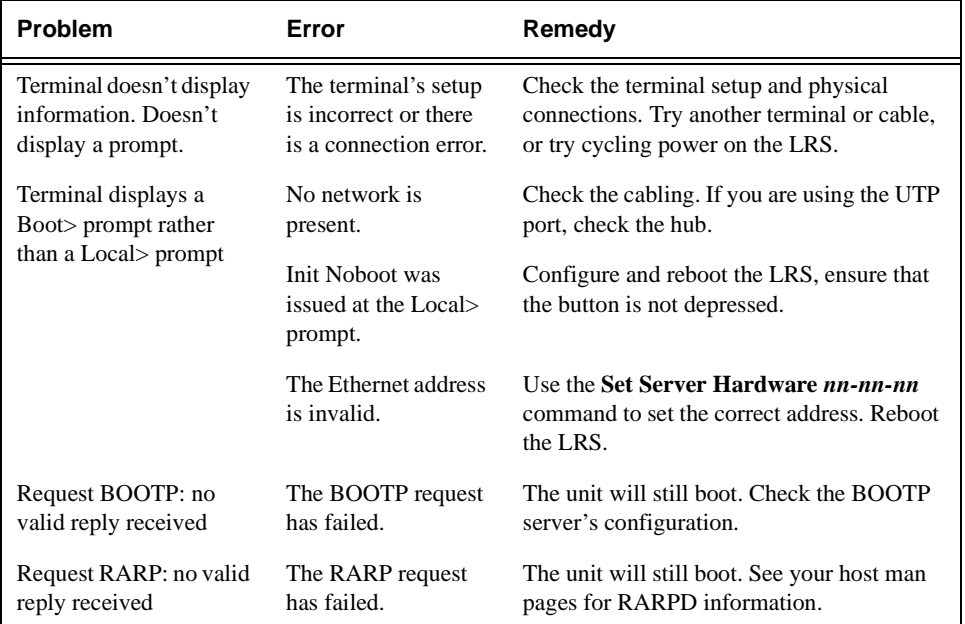

#### **Table B-1:** Error Messages

| <b>Problem</b>                            | Error                                                                 | Remedy                                                                                                    |
|-------------------------------------------|-----------------------------------------------------------------------|----------------------------------------------------------------------------------------------------|
| <b>Attempting NetWare</b><br>boot: failed | The NetWare boot<br>has failed.                                       | Make sure that the LRS is using the proper<br>fileserver name, and that the fileserver is<br>running properly. Both devices must be on<br>the same network.<br>Make sure that the LRS is using the<br>complete and correct loadfile pathname,<br>including the drive name. Verify that the<br>loadfile is in the login directory and is<br>world-readable. |
|                                           | The flash needs to be<br>replaced.                                    | Contact your dealer or Lantronix Technical<br>Support for assistance.                                                                                                    |
| File server xxxxxx not<br>found           | The NetWare boot<br>has failed.                                       | Make sure that the LRS is using the proper<br>fileserver name, and that the fileserver is<br>running properly. Both devices must be on<br>the same network.                                                                                                    |
| File not found                            | NetWare or TFTP<br>could not locate the<br>appropriate boot file.     | Make sure that the LRS is using the<br>complete and correct loadfile pathname,<br>including the drive name. Verify that the<br>loadfile is in the login directory and is<br>world-readable.                                                                                                    |
| Attempting TFTP boot:<br>failed           | The TFTP request<br>has failed.<br>The flash needs to be<br>replaced. | See the LRS Reference Manual for TFTP<br>troubleshooting information.<br>Contact your dealer or Lantronix Technical<br>Support for assistance.                                                                                                    |

<span id="page-25-0"></span>**Table B-1:** Error Messages , cont.

**Note:** *If your LRS will not save software in its Flash ROMs, contact your dealer or Lantronix technical support.*

## <span id="page-26-0"></span>**B.2 Power-up Troubleshooting**

<span id="page-26-1"></span>Problem situations and error messages are listed in [Table B-2.](#page-26-1) If you cannot find an explanation for your problem, try to match it to one of the other errors. If you cannot remedy the problem, contact your dealer or Lantronix Technical Support.

<span id="page-26-5"></span><span id="page-26-2"></span>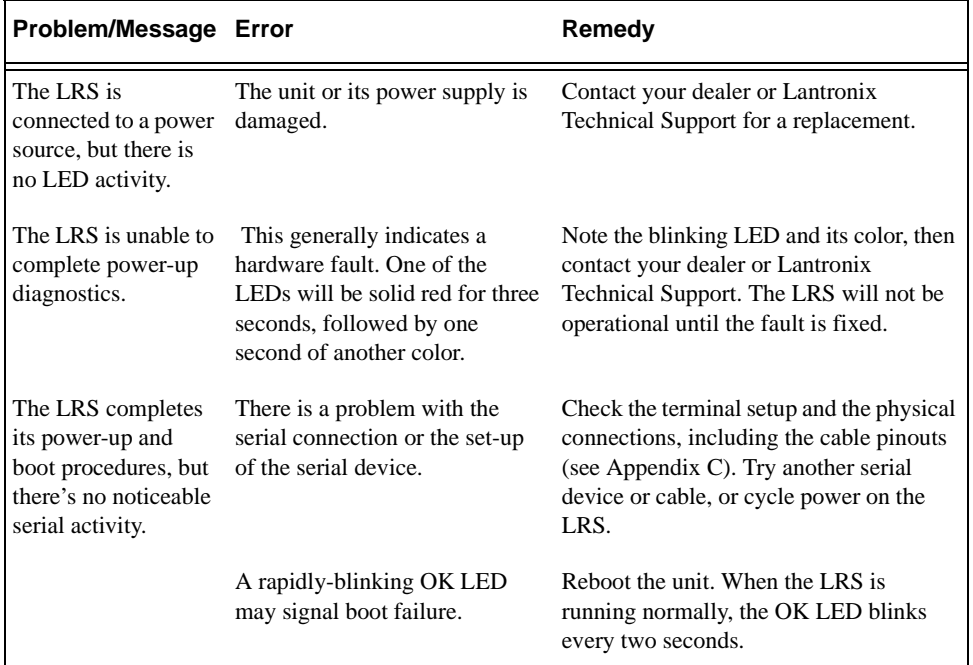

<span id="page-26-4"></span><span id="page-26-3"></span>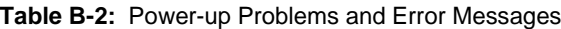

<span id="page-27-4"></span>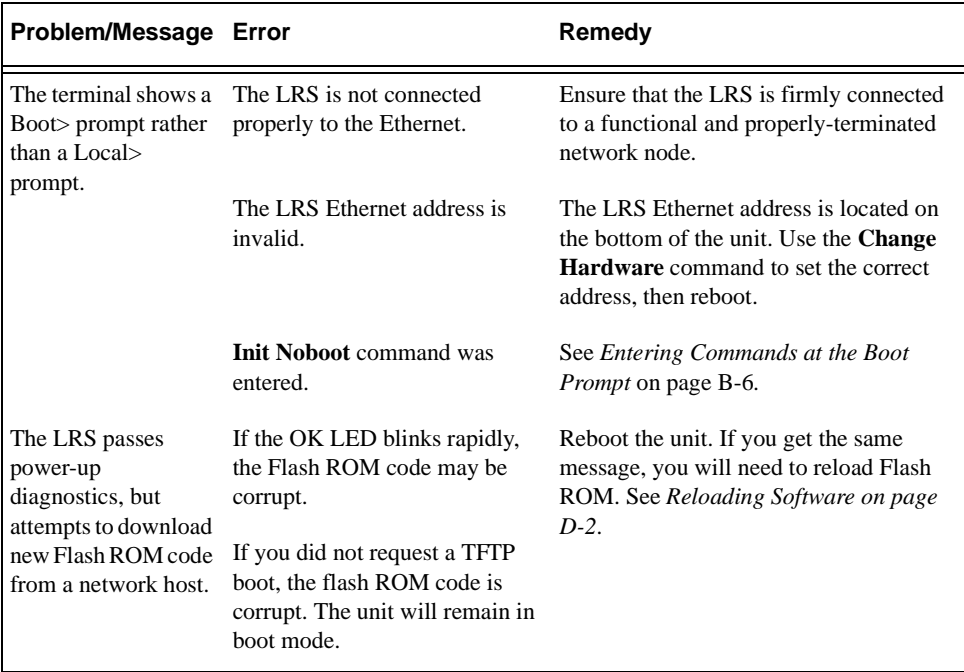

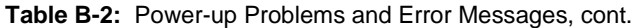

# <span id="page-27-3"></span><span id="page-27-0"></span>**B.3 DHCP Troubleshooting**

<span id="page-27-2"></span><span id="page-27-1"></span>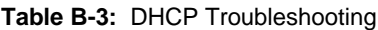

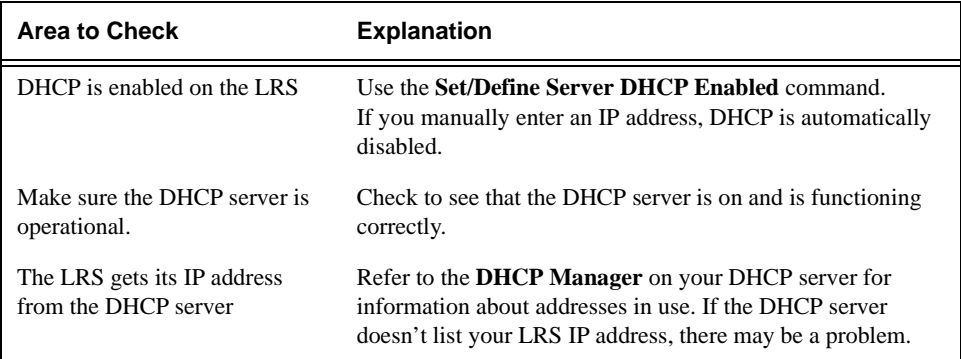

# <span id="page-28-0"></span>**B.4 BOOTP Troubleshooting**

If the BOOTP request is failing and you have configured your host to respond to the request, check these areas:

<span id="page-28-3"></span>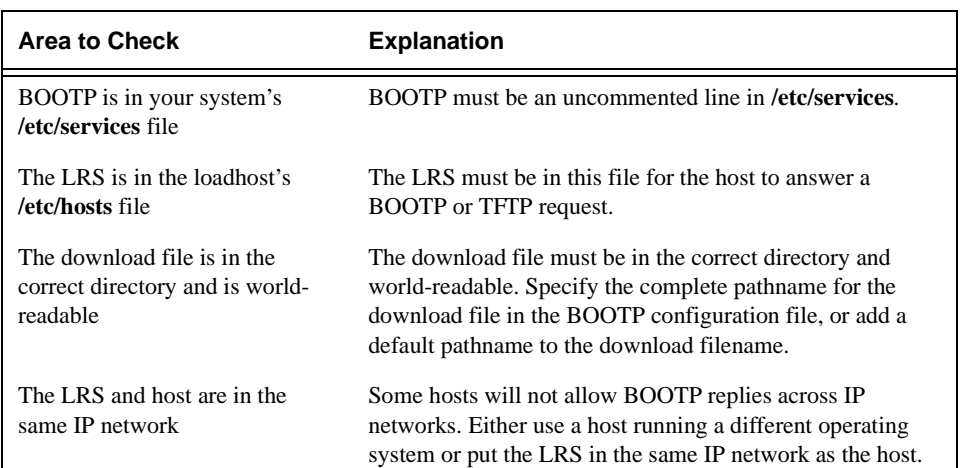

#### <span id="page-28-2"></span>**Table B-4:** BOOTP Troubleshooting

# <span id="page-28-1"></span>**B.5 RARP Troubleshooting**

<span id="page-28-8"></span><span id="page-28-7"></span><span id="page-28-6"></span><span id="page-28-4"></span>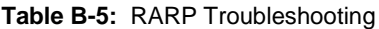

<span id="page-28-5"></span>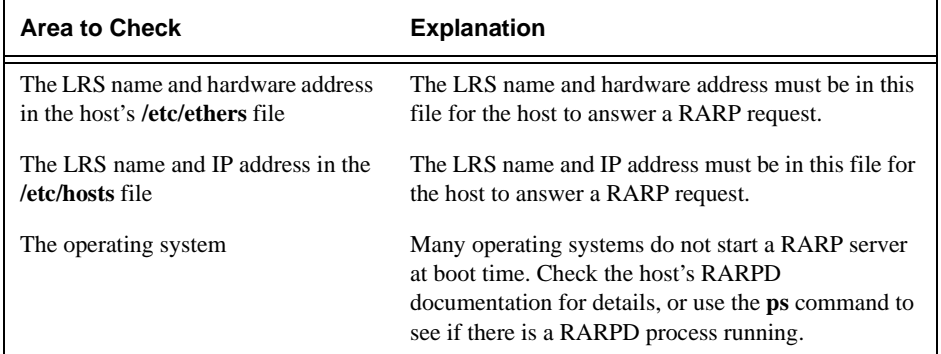

## <span id="page-29-0"></span>**B.6 Modem Configuration Checklist**

Most modem problems are caused by cabling mistakes or incorrect modem configuration. However, the following items should be verified after any modem configuration, and rechecked when there is modem trouble.

- <span id="page-29-6"></span><span id="page-29-5"></span><span id="page-29-4"></span>◆ The modem must disconnect immediately when DTR is de-asserted.
- ◆ The modem must assert CD (or DSR, if connected) when connected to another modem. It must not assert CD when disconnected. The modem may optionally assert CD during outbound dialing.
- ◆ The modem and LRS must agree on the flow control method and baud rate scheme.
- ◆ The modem must not send result codes or messages to the LRS except optionally during outgoing calls.
- ◆ The modem should be set to restore its configuration from non-volatile memory when DTR is dropped.
- ◆ The modem should be configured to answer the phone if incoming connections are to be supported. Generally this is done with the **ats0=1** command.
- ◆ The modem should not be configured to answer the phone unless the LRS asserts DTR.
- ◆ LRS Modem control must be enabled. Using modems on ports without modem control enabled will lead to security problems.
- <span id="page-29-2"></span>◆ The LRS Autobaud feature should be enabled only when required.

## <span id="page-29-1"></span>**B.7 Entering Commands at the Boot Prompt**

<span id="page-29-3"></span>If the Boot> prompt appears on the serial console instead of the Local> prompt, one of two things may be wrong. Either the LRS does not have enough information to boot, or the network or flash boot has failed. If pressing the **Return** key does not display a prompt, press any other key. The Boot> prompt should appear.

If the LRS does not have enough information to boot, or the network or flash boot has failed, it will print a message to the console and wait ten seconds for serial port activity. If it detects serial port activity, it will continue booting provided the flash is good. However, if the user presses a key during that time period, the LRS will display the Boot> prompt.

**Note:** *If you see the message "Will attempt another download in x minutes," press any key for the Boot> prompt.*

<span id="page-30-0"></span>A series of commands called Boot Configuration Program (BCP) commands can be entered at the Boot> prompt to configure the LRS. These commands are a subset of the entire LRS command set. For example, a typical TCP/IP configuration might use the following commands:

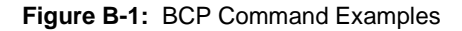

```
Boot> Set/Define IPADDRESS 192.0.1.229
Boot> Set/Define SOFTWARE /tftpboot/LRS.SYS
Boot> Set/Define LOADHOST 192.0.1.188
Boot> Set/Define SECONDARY 192.0.1.22
Boot> FLASH
% Initialization begins in 5 seconds.....
```
These commands set the Server's address, the software loadfile, and the loadhost's IP address (as well as that of a backup loadhost). The server then reboots using the **Flash** command and will attempt to load the file LRS.SYS from the host at 192.0.1.188.

<span id="page-30-4"></span><span id="page-30-3"></span><span id="page-30-2"></span><span id="page-30-1"></span>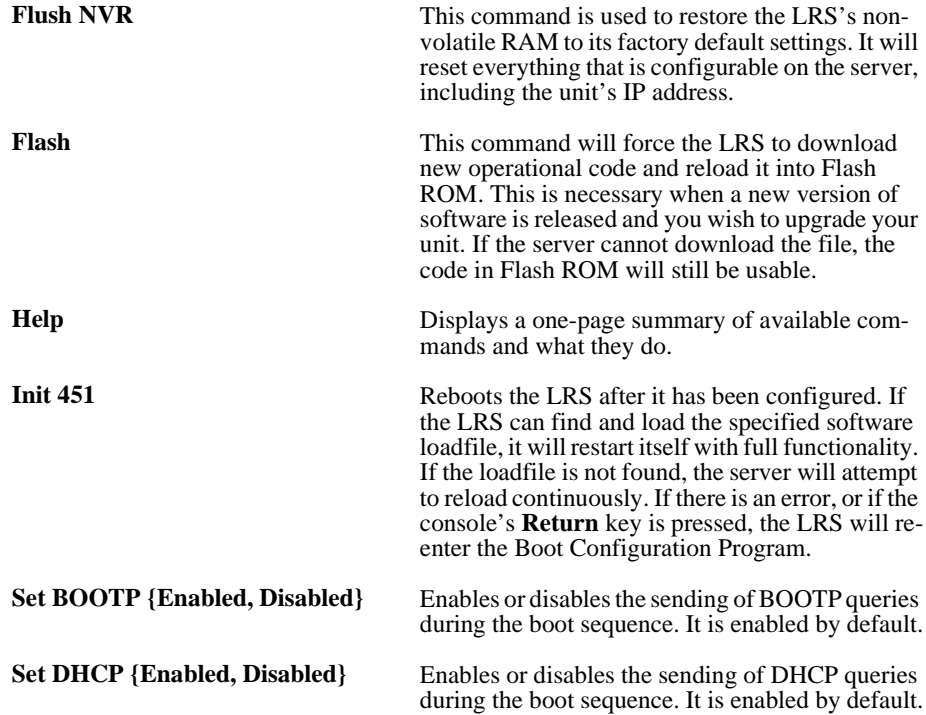

<span id="page-31-5"></span><span id="page-31-4"></span><span id="page-31-3"></span><span id="page-31-2"></span><span id="page-31-1"></span><span id="page-31-0"></span>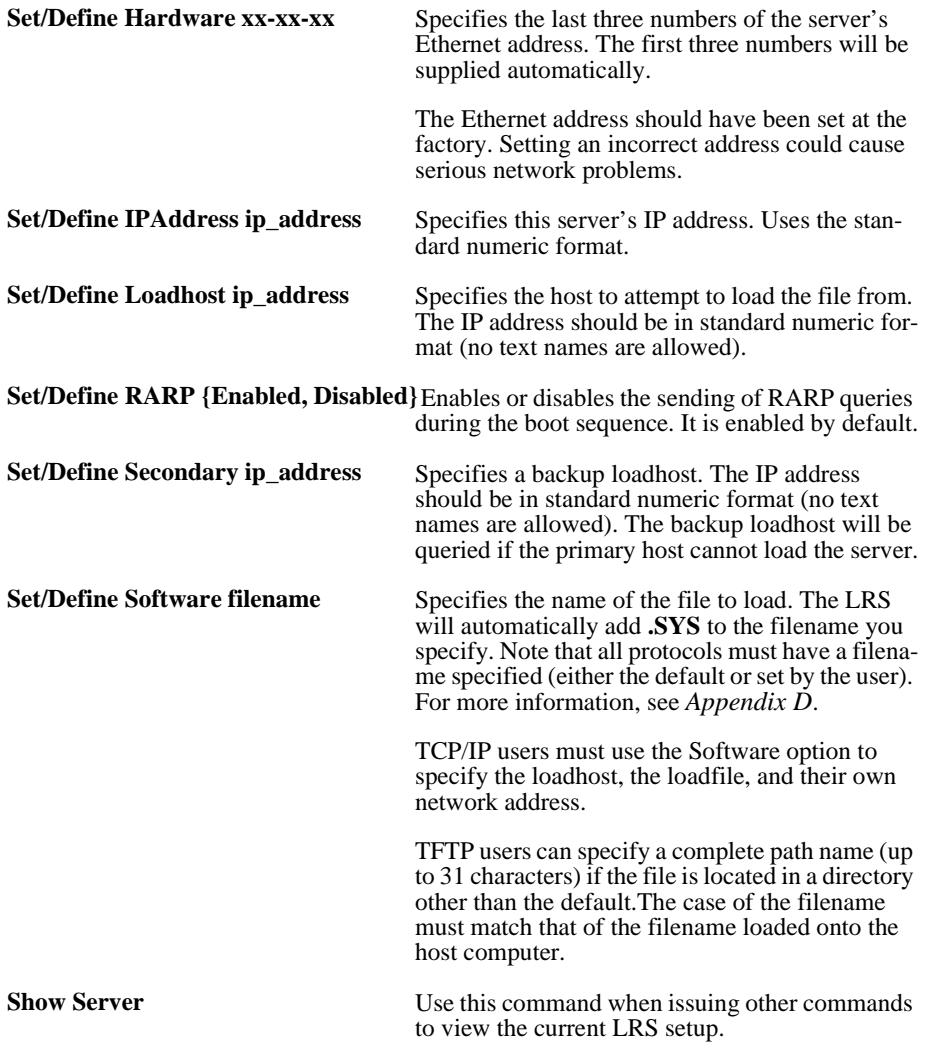

# <span id="page-32-0"></span>**B.8 LRS2 Boot Menu**

The LRS2 Boot Menu offers a number of options that affect how the LRS2 boots. To display this menu, use the **Initialize Server Noboot** command. The LRS2 will reboot and display the Boot Menu. Alternately, depress one of the front panel buttons and cycle power on the LRS2. Continue to depress the button until the message "Release button" is displayed on the LCD.

The Boot Menu will also display after the LRS2 has been reset to its factory defaults, or its non-volatile memory (NVR) has been flushed.

The Boot Menu contains the following options:

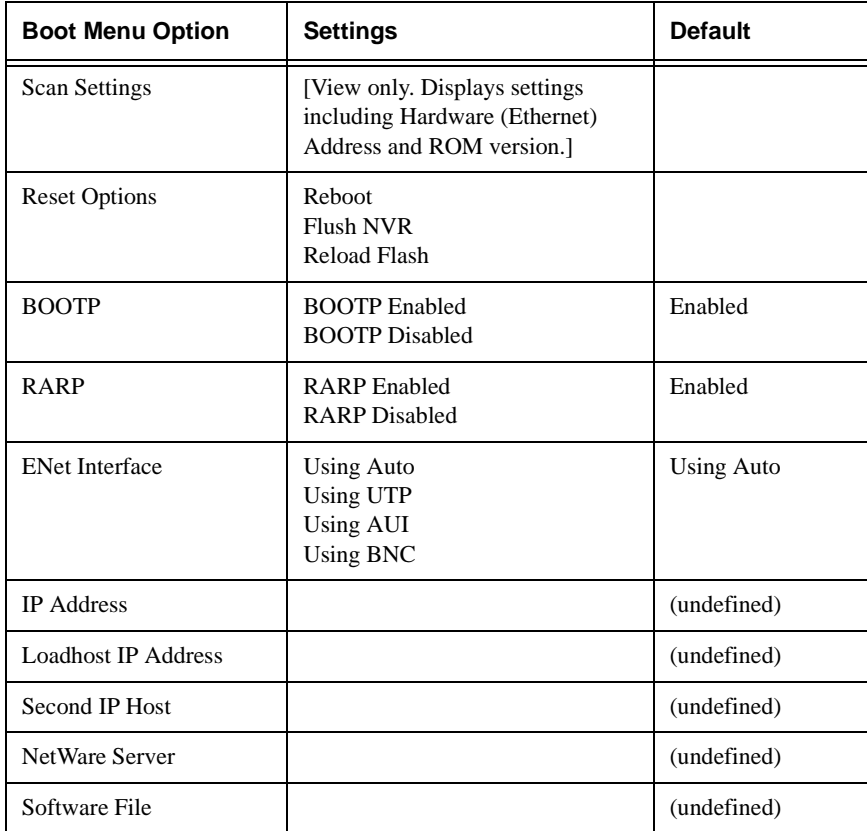

#### <span id="page-32-2"></span><span id="page-32-1"></span>**Table B-6:** LRS2 Boot Menu

# <span id="page-34-3"></span><span id="page-34-0"></span>**C: Pinouts**

## <span id="page-34-1"></span>**C.1 Ethernet Connector**

<span id="page-34-4"></span>**Figure C-1:** RJ45 Ethernet Connector

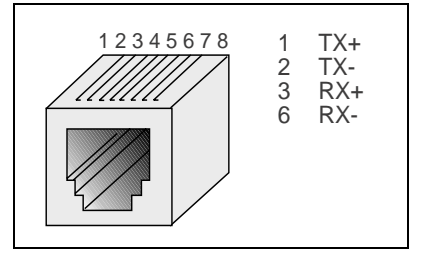

# <span id="page-34-2"></span>**C.2 Serial Connectors**

### **C.2.1 RJ45 Serial Connectors**

LRS servers are RS-423 compliant, and are thus limited by the equipment at the remote end of the serial line. If the is connected to an RS-232 device, it is subject to RS-232 limits: 15m (50 ft.) in length at 9600 baud, and to 2m (6 ft.) at 115.2K baud, although longer lengths will generally work.

<span id="page-34-6"></span><span id="page-34-5"></span>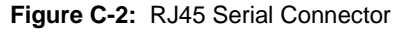

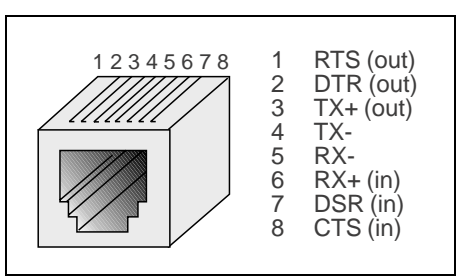

### **C.2.1.1 RJ45 to DB25**

If you are connecting an RJ45 port to a DTE device (such as a terminal) that has a DB25 connector, you will need to use an RJ45-DTE DB25 adapter. To connect an RJ45 port to a DB25 connector on a DCE device, you will need an RJ45-DCE DB25 adapter. The pinout information for both connections is shown in Figure 0-2.

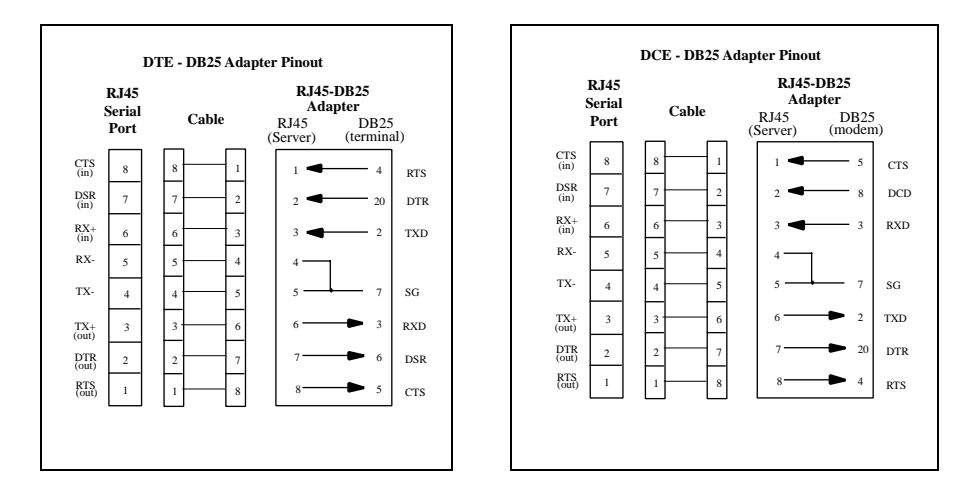

<span id="page-35-0"></span>**Figure C-3:** Pinouts of RJ45-DB25 Connections

The arrows in Figure 0-2 represent the direction of the signal. The pinouts assume that the 8-conductor cable connecting the LRS and the adapter block is a swapped cable. Both the transmit and receive ground signals on the LRS connector are wired to the signal ground on a DB25 adapter.

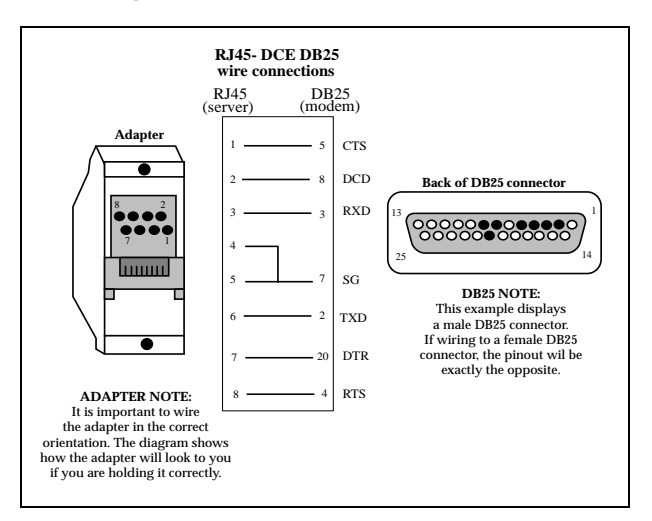

**Figure C-4:** RJ45 to DCE DB25 Adapter

You can use a crimper block to connect both transmit and receive grounds from the RJ45 cable to the single signal ground on the DB25. The connector internally "splices" the two wires together and provides one wire into the DB25 connector as shown below.

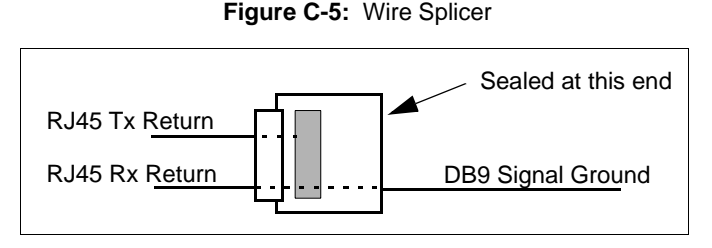

To splice the wires, cut off the end of the wire that **does not** extend through the connector and insert both wires into the connector. Make sure that the wire that **does not** extend through the connector is in as far as possible to ensure a solid connection. Make sure that the wire that **does** extend through the connector extends far enough on the other side to be inserted in to the DB25 connector. Carefully squeeze the connector using a pair of pliers to make sure it is fully latched.

### **C.2.1.2 RJ45 to DB9**

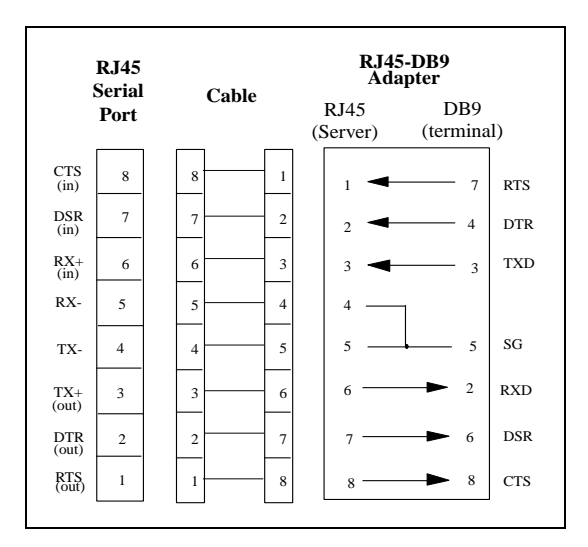

<span id="page-36-0"></span>**Figure C-6:** RJ45-DTE DB9 Adapter

The arrows in Figure 0-5 represent the direction of the signal. The pinouts assume that the 8-conductor cable connecting the LRS and the adapter block is a swapped cable. Both the transmit and receive ground signals on the LRS connector are wired to the signal ground on a DB9 adapter.

The information about crimping the RJ45 ground wires in Section 0.1.1, *RJ45 to DB25* applies to the DB9 connector as well.

## **C.2.2 LRS2 Serial Connectors**

The serial ports on the LRS2 are labeled **Console 1**, Serial2, and Serial3.

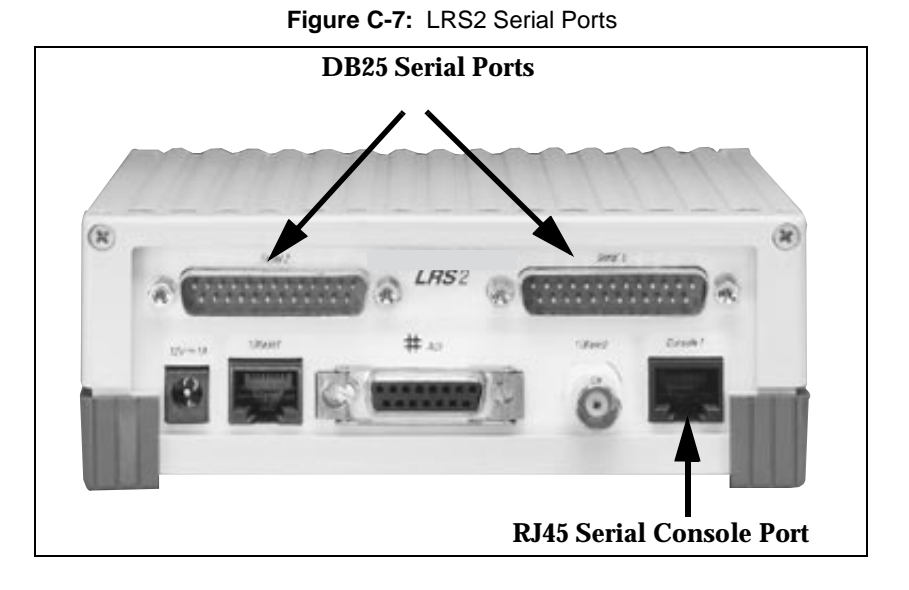

# <span id="page-37-1"></span><span id="page-37-0"></span>**C.3 Modem Wiring**

### **C.3.1 DSR (Data Signal Ready) versus CD (Carrier Detect)**

By default, most modems assert CD only during a valid connection. In this case the modem's CD pin may be wired to the Server's DSR pin. Alternately, many modems can be configured such that DSR acts like CD. In this case, the modem's DSR pin may be wired to the Server's DSR pin.

## **C.3.2 DTR (Data Terminal Ready)**

The MSS normally asserts DTR. When modem control is enabled on the MSS, the server will de-assert DTR for three seconds each time the port is logged out and each time a user disconnects from a modem service. The modem must be configured to hang up and recycle when DTR is de-asserted. If the modem is not configured in this way, sessions may not be properly disconnected.

# <span id="page-38-2"></span><span id="page-38-0"></span>**D: Updating Software**

# <span id="page-38-1"></span>**D.1 Obtaining Software**

Current software files (LRS.SYS) are available on the distribution CD. You can obtain software updates and release notes for the LRS from the Lantronix World Wide Web site (www.lantronix.com), or by using anonymous FTP through the Internet (ftp.lantronix.com).

### <span id="page-38-4"></span>**D.1.1 Via the Web**

The latest version of LRS.SYS can be downloaded from the Lantronix Web site. At the time of this writing, the exact location of the files on the re-designed site was unkown.

<span id="page-38-3"></span>**Note:** *As a result of Netscape Navigator's configuration, it may try to open the file as an ASCII text file. To avoid this, hold down the shift key when choosing the software file.*

### **D.1.2 Via FTP**

The LRS software resides on the Lantronix FTP server (ftp.lantronix.com). Most of these files are binary data, so the binary option must be used to transfer the files. All released files are in the **pub** directory. Always download the README file in the pub directory before downloading anything else; it contains a list of available software files.

To log into the FTP server, enter a username of **anonymous** and enter your full email address as the password. The following text will be displayed:

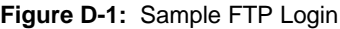

```
230-Welcome to the Lantronix FTP Server.
230-230-IMPORTANT: Please get the README file before proceeding.
230-IMPORTANT: Set BINARY mode before transferring executables.
220 -230-Direct questions to support@lantronix.com or 800-422-7044 (US) 
or 949-453-3990
230-
230 Guest login ok, access restrictions apply.
Remote system type is [your type will be displayed here].
ftp>
```
# <span id="page-39-3"></span><span id="page-39-1"></span><span id="page-39-0"></span>**D.2 Reloading Software**

The LRS stores software in Flash ROM to control the initialization process, operation, and command processing. The contents of Flash ROM can be updated by downloading a new version of the operational software via NetWare, TCP/IP, or MOP. Regardless of which protocol is used to update Flash ROM, the following points are important:

- ◆ The Flash ROM software file name, **LRS.SYS**, should not be changed.
- ◆ The download file should be world-readable on the host.
- ◆ There is a sixteen character length limit for the path name.
- $\triangle$  There is a twelve character limit for the filename.
- ◆ Define commands must be used because Set configurations are cleared when the LRS boots. Use the **List Server Boot** command to check settings before rebooting.

**Note:** *It is important to check LRS settings before using the Initialize Reload command to ensure that you are reloading the correct software file.*

### **D.2.1 Reloading Sequence**

If DHCP, BOOTP, or RARP is enabled on the LRS, the LRS will request assistance from a DHCP, BOOTP, or RARP server before starting the download attempts. The LRS will then try TFTP, NetWare, and MOP booting (in that order) provided that it has enough information to try each download method.

Downloading and rewriting the Flash ROM will take approximately two minutes from the time the **Initialize** command is issued. If the download file cannot be found or accessed, the LRS can be rebooted with the code still in Flash ROM. The OK/ACT LED will blink quickly while the LRS is booting (and reloading code) and then slowly when it returns to normal operation.

<span id="page-39-4"></span>**Note:** *If you experience problems reloading Flash ROM, refer to [Trouble](#page-41-0)[shooting Flash ROM Updates on page D-4](#page-41-0).*

### <span id="page-39-2"></span>**D.2.1.1 TCP/IP**

Before the LRS downloads the new software, it will send DHCP, BOOTP, and/or RARP queries (all are enabled by default). Next, the LRS will attempt to download the LRS.SYS file using TFTP (Trivial File Transfer Protocol).

**Note:** *EZWebCon can also be used to reload software.* 

If a host provides DHCP, BOOTP, or RARP support, it can be used to set the LRS IP address (all methods) and loadhost information (BOOTP and RARP only).

Some BOOTP and TFTP implementations require a specific directory for the LRS.SYS file. See your host's documentation for instructions.

To manually configure the LRS IP parameters for software reload, use the following commands.

**Figure D-2:** Configuring TCP/IP Reload

```
Local> SET PRIVILEGED
Password> SYSTEM (not echoed)
Local>> DEFINE SERVER IPADDRESS nnn.nnn.nnn.nnn
Local>> DEFINE SERVER SOFTWARE "/tftpboot/LRS.SYS"
Local>> DEFINE SERVER LOADHOST nnn.nnn.nnn.nnn
Local>> LIST SERVER BOOT
Local>> INITIALIZE RELOAD
```

```
Note: For instructions on how to log into the LRS to enter these commands, 
        see the Getting Started chapter.
```
The path and filename are case-sensitive and must be enclosed in quotation marks. When attempting to boot across an IP router, you must configure the router to proxy-ARP for the LRS, or use the bootgateway feature. For more information, see **Set/Define Bootgateway** in the *Commands* chapter of the *Remote Access Server Reference Manual* located on the CD-ROM.

### **D.2.1.2 NetWare**

The LRS.SYS file should be placed in the login directory on the NetWare file server. The LRS cannot actually log into the file server (since it knows no username/password); it can only access files in the login directory itself. On the LRS, specify the file server name, filename, and path.

<span id="page-40-1"></span>**Figure D-3:** Configuring NetWare Reload

```
Local> SET PRIVILEGED
Password> SYSTEM (not echoed)
Local>> DEFINE SERVER NETWARE LOADHOST fileserver
Local>> DEFINE SERVER SOFTWARE SYS:\LOGIN\LRS.SYS
Local>> INITIALIZE RELOAD
```
### **D.2.1.3 MOP**

The LRS.SYS filename is the only parameter that the LRS needs to reload via MOP. Make sure the service characteristic is enabled on the host's Ethernet circuit, copy the LRS.SYS file to the MOM\$LOAD directory, and reload the LRS using the **Initialize Reload** command. Be sure to use binary mode for the file transfer.

## <span id="page-41-1"></span><span id="page-41-0"></span>**D.3 Troubleshooting Flash ROM Updates**

Many of the problems that occur when updating the Flash ROM can be solved by completing the following steps:

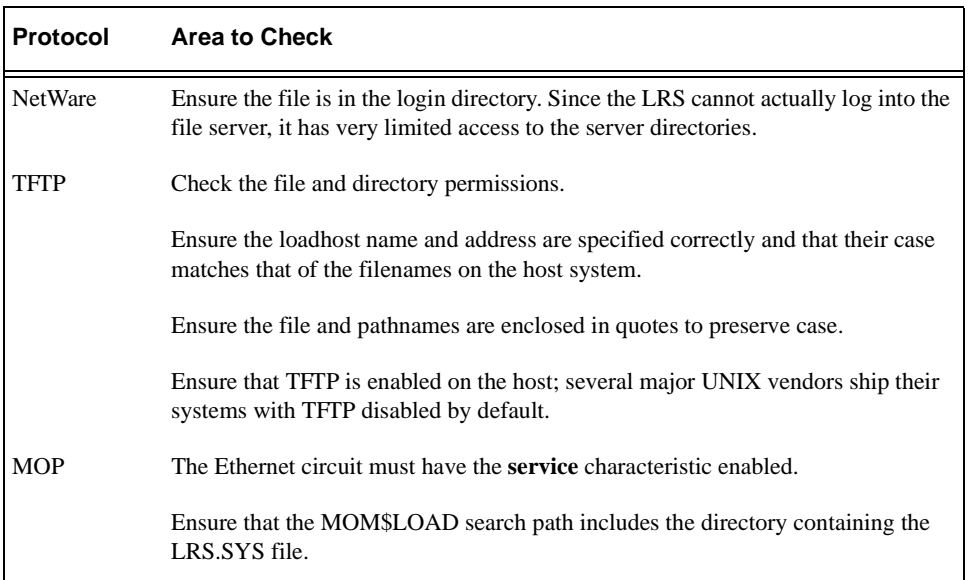

#### **Table D-1:** Flash ROM Troubleshooting

# <span id="page-42-3"></span><span id="page-42-0"></span>**E: Specifications**

## <span id="page-42-1"></span>**E.1 Power Information**

### **E.1.1 Power Requirements**

<span id="page-42-5"></span>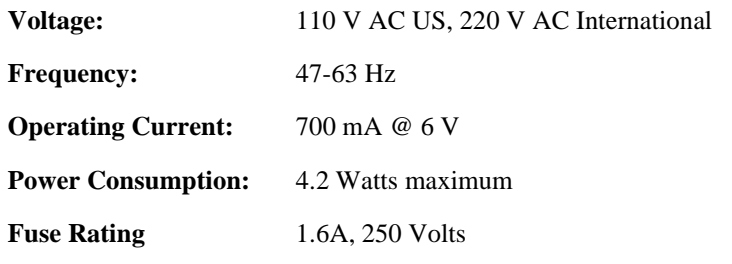

### **E.1.2 Power Supply Cord**

<span id="page-42-4"></span>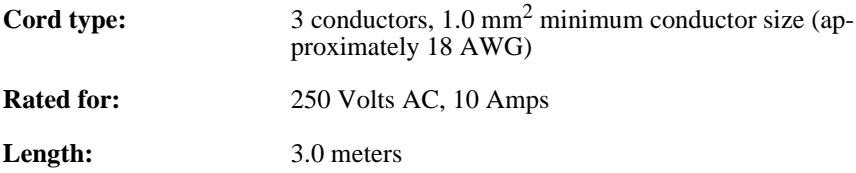

## <span id="page-42-6"></span><span id="page-42-2"></span>**E.2 Environmental Limitations**

### **E.2.1 Temperature**

<span id="page-42-7"></span>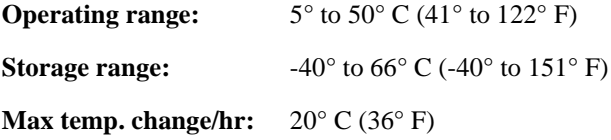

Rapid temperature changes may affect operation. Therefore, do not operate the LRS near heating or cooling devices, large windows, or doors that open to the outdoors.

### **E.2.2 Altitude**

<span id="page-43-0"></span>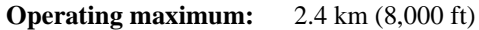

**Storage maximum:** 9.1 km (30,000 ft)

If operating the LRS above 2.4 km (8000 ft.), decrease the operating temperature rating by 1° F for each 1000 ft.

## **E.2.3 Relative Humidity**

<span id="page-43-1"></span>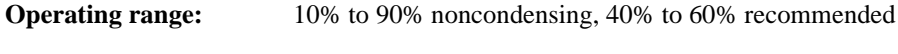

**Storage range:** 10% to 90% noncondensing

# **Warranty Statement**

<span id="page-44-0"></span>Lantronix warrants for a period of FIVE years from the date of shipment that each LRS1 and LRS2 Remote Access Server supplied shall be free from defects in material and workmanship. During this period, if the customer experiences difficulties with a product and is unable to resolve the problem by phone with Lantronix Technical Support, a Return Material Authorization (RMA) will be issued. Following receipt of a RMA number, the customer is responsible for returning the product to Lantronix, freight prepaid. Lantronix, upon verification of warranty will, at its option, repair or replace the product in question, and return it to the customer freight prepaid. No services are handled at the customer's site under this warranty.

Lantronix warrants software for a period of sixty (60) days from the date of shipment that each software package supplied shall be free from defects and shall operate according to Lantronix specifications. Any software revisions required hereunder cover supply of distribution media only and do not cover, or include, any installation. The customer is responsible for return of media to Lantronix and Lantronix for freight associated with replacement media being returned to the customer.

Lantronix shall have no obligation to make repairs or to cause replacement required through normal wear and tear of necessitated in whole or in part by catastrophe, fault or negligence of the user, improper or unauthorized use of the Product, or use of the Product in such a manner for which it was not designed, or by causes external to the Product, such as, but not limited to, power or failure of air conditioning.

There are no understandings, agreements, representations or warranties, express or implied, including warranties of merchantability or fitness for a particular purpose, other than those specifically set out above or by any existing contract between the parties. Any such contract states the entire obligation of Lantronix. The contents of this document shall not become part of or modify any prior or existing agreement, commitment or relationship

The information, recommendation, description and safety notations in this or other documents supplied by Lantronix are based on general industry experience and judgment with respect to such hardware and software. THIS INFORMATION SHOULD NOT BE CONSIDERED TO BE ALL INCLUSIVE OR COVERING ALL CONTINGENCIES. NO OTHER WARRANTIES, EXPRESS OR IMPLIED, INCLUDING WARRANTIES OF FITNESS FOR A PARTICULAR PURPOSE OR MERCHANTABILITY, OR WARRANTIES ARISING FROM COURSE OF DEALING OR USAGE OF TRADE, ARE MADE REGARDING THE INFORMATION, RECOMMENDATIONS, DESCRIPTIONS AND SAFETY NOTATIONS CONTAINED HEREBY AND IN HARDWARE AND SOFTWARE SPECIFICATION DOCUMENTATION, OR INSTRUCTIONS SUPPLIED BY Lantronix. In no event will Lantronix be responsible to the user in contract, in tort (including negligence), strict liability or otherwise for any special, indirect, incidental or consequential damage or loss of equipment, plant or power system, cost of capital, loss of profits or revenues, cost of replacement power, additional expenses in the use of existing software, hardware, equipment or facilities, or claims against the user by its employees or customers resulting from the use of the information, recommendations, descriptions and safety notations supplied by Lantronix. Lantronix liability is limited (at its election) to (1) refund of buyer's purchase price for such affected products (without interest); (2) repair of such products, or (3) replacement of such products, provided however, that the buyer follows the procedures set forth herein

Warranty claims must be received by Lantronix within the applicable warranty period. A replaced product, or part thereof, shall become the property of Lantronix and shall be returned to Lantronix at the Purchaser's expense. **All return material must be accompanied by a return material authorization number assigned by Lantronix**.

# **Declaration of Conformity**

(according to ISO/IEC Guide 22 and EN 45014)

<span id="page-45-0"></span>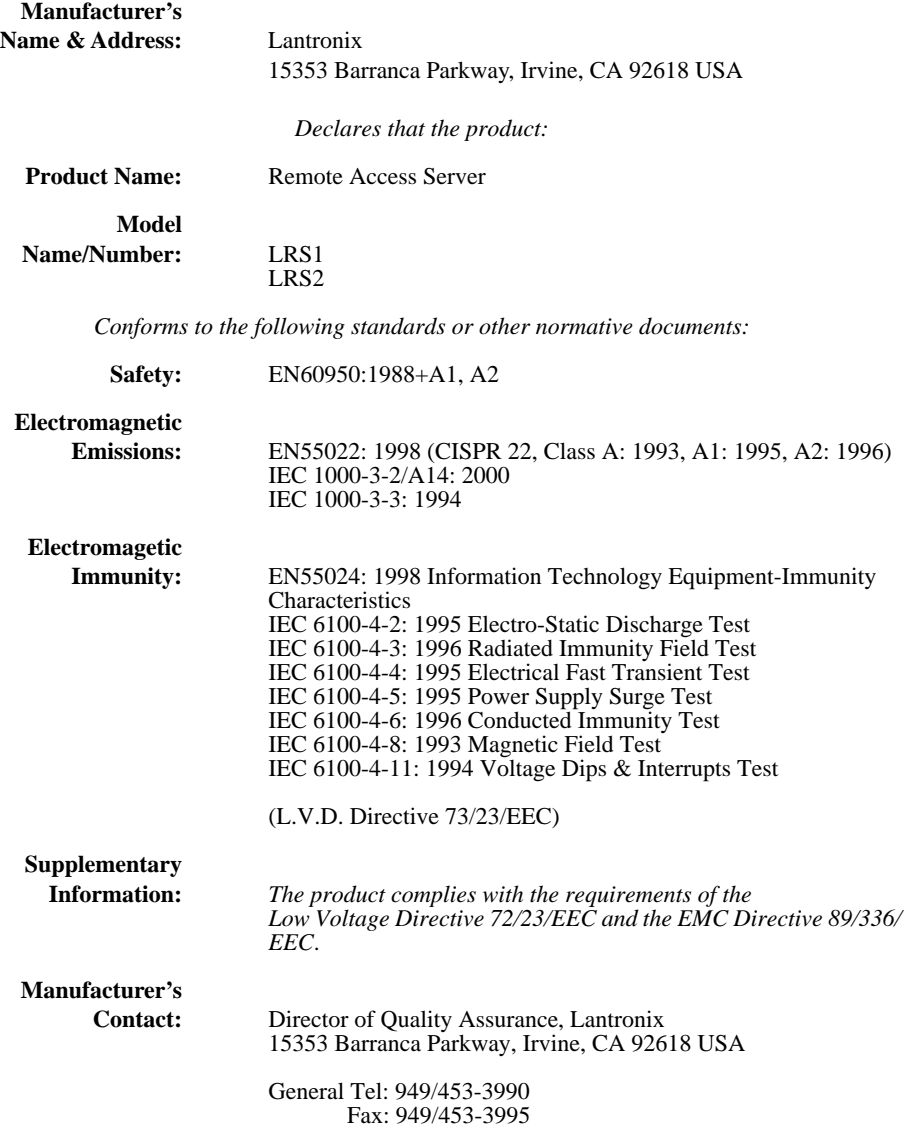

# **Index**

### <span id="page-46-0"></span>**Numerics**

[10BASE2 installation 2-3](#page-8-2) [10BASE-T installation 2-3](#page-8-2)

### **A**

[Access, restricting 3-7](#page-18-5) [ARP entries 3-4](#page-15-1) [AUI installation 2-3](#page-8-2) [Autobaud B-6](#page-29-2)

### **B**

[BCP \(Boot Configuration Program\)](#page-30-0)  B-7 Boot [Menu, using B-9](#page-32-1) [Boot Configuration Program \(BCP\)](#page-16-1)  3-5 [Boot prompt B-1,](#page-24-4) [B-6](#page-29-3) [BOOTP 2-4,](#page-9-0) [D-2](#page-39-2) [Configuring IP address 3-5](#page-16-2) [Troubleshooting B-5](#page-28-2) [Buttons, using 3-1](#page-12-5)

### **C**

[CD \(Carrier Detect\) B-6,](#page-29-4) [C-4](#page-37-1) [Clock, setting 3-8](#page-19-4) Configuration [Types of 1-1](#page-4-3) **Connectors** [DB25 2-1](#page-6-3) [Power 2-1](#page-6-3) [RJ45 2-1](#page-6-3) [Contact information A-1](#page-22-3)

### **D**

[Date, setting 3-7](#page-18-5) [DB25 2-1,](#page-6-3) [C-2](#page-35-0) [DB9 C-3](#page-36-0) [Defaults, restoring 3-9,](#page-20-2) [B-7](#page-30-1) [DHCP B-4,](#page-27-1) [B-7,](#page-30-2) [D-2](#page-39-2) [Troubleshooting B-4](#page-27-2) [Displaying current settings B-8](#page-31-0) [Download file B-5](#page-28-3) [DSR \(Data Signal Ready\) B-6](#page-29-4) [DTR \(Data Transmit Ready\) B-6](#page-29-5)

### **E**

Ethernet [Address B-8](#page-31-1) [Connecting to 2-3](#page-8-2) [Ethernet connector C-1](#page-34-4) [Ethernet, connecting to 2-5](#page-10-1) [EZWebCon 1-1,](#page-4-4) [2-6,](#page-11-1) [3-1,](#page-12-6) [3-4–](#page-15-2)[3-8](#page-19-5)

### **F**

[Factory defaults B-7](#page-30-1) [Flash D-2](#page-39-3) [Troubleshooting D-4](#page-41-1) [Updates B-3,](#page-26-2) [D-2](#page-39-3) [Flash ROM 2-4,](#page-9-1) [B-4](#page-27-3) [Reloading B-7](#page-30-3) [Flash ROM, reloading 3-9](#page-20-3) [Flush NVR B-7](#page-30-1) [FTP D-1](#page-38-3)

### **H**

[Hardware address B-5,](#page-28-4) [B-8](#page-31-1)

### **I**

[IP address 2-6,](#page-11-2) [B-1,](#page-24-5) [B-5](#page-28-5) [Configuring B-8](#page-31-2) [IP address, setting 3-3](#page-14-2)

### **L**

Lantronix [Contact information A-1](#page-22-3) [Technical support A-1](#page-22-4) [LEDs 2-2,](#page-7-0) [2-4,](#page-9-2) [2-6,](#page-11-3) [B-3](#page-26-3) [Link LED 2-2,](#page-7-1) [2-4,](#page-9-3) [2-6](#page-11-3) [Loadfile B-8](#page-31-3) [loadfile B-2](#page-25-0) [Loadhost B-8](#page-31-4) [Local prompt B-4](#page-27-4) [Login password 3-7](#page-18-6) [Logins, restricting 3-7](#page-18-5) [LRS2, description of 1-1](#page-4-5)

### **M**

[Manual, using 1-2](#page-5-2) [Menus, front-panel 3-1](#page-12-5) Modem [Configuration checklist B-6](#page-29-6) [Wiring C-4](#page-37-1) [Monitoring counters B-6](#page-29-6) MOP [Reloading software D-3](#page-40-0)

### **N**

**NetWare** [Reloading software D-3](#page-40-1) [NVRAM B-7](#page-30-1)

### **O**

[OK LED 2-2,](#page-7-2) [2-4,](#page-9-4) [2-6](#page-11-3)

### **P**

Passwords [Login 3-7](#page-18-6) [Privileged 3-7](#page-18-7) [Ping command 3-3](#page-14-3) [Pinouts C-1](#page-34-3) Ports [Serial C-1](#page-34-5) Power [Cord E-1](#page-42-4) [Specifications E-1](#page-42-5) [Troubleshooting B-3](#page-26-4) [Power connector 2-1](#page-6-3) [Power LED 2-2,](#page-7-1) [2-4,](#page-9-5) [2-6](#page-11-3) [Powering on LRS2 2-3](#page-8-3) [Power-up diagnostics 2-6](#page-11-4) [Power-up troubleshooting B-3](#page-26-5) [Problem report procedure A-1](#page-22-5) Prompts [Boot B-1,](#page-24-4) [B-6](#page-29-3) [Local B-4](#page-27-4)

### **R**

[RARP 2-4,](#page-9-6) [B-5,](#page-28-6) [B-8,](#page-31-5) [D-2](#page-39-2) [Configuring IP address 3-5](#page-16-2) [RARPD process B-5](#page-28-7) [Troubleshooting B-5](#page-28-8) [Rebooting B-7](#page-30-4) [Rebooting LRS2 3-8](#page-19-6) [Reloading software B-7,](#page-30-3) [D-2](#page-39-3) [MOP D-3](#page-40-0) [NetWare D-3](#page-40-1) [TCP/IP D-2](#page-39-4) [Restoring defaults B-7](#page-30-1) [RJ45 C-1,](#page-34-4) [C-2,](#page-35-0) [C-3](#page-36-0) [RJ45 Ethernet connector 2-1](#page-6-3) [RS-232 C-1](#page-34-6) [RS-423 C-1](#page-34-6)

### **S**

Sample network diagram [LRS2 2-5](#page-10-2) [Serial LED 2-2,](#page-7-2) [2-4](#page-9-7) Serial port [Connectors C-1](#page-34-5) [Serial port parameters 2-3](#page-8-4) Software [Description of 1-2](#page-5-3) [Software file B-5,](#page-28-3) [D-2](#page-39-3) [Software updates D-1](#page-38-2) [FTP D-1](#page-38-3) [Web D-1](#page-38-4) [Specifications E-1](#page-42-3) [Altitude E-2](#page-43-0) [Environmental E-1](#page-42-6) [Power E-1](#page-42-5) [Relative Humidity E-2](#page-43-1) [Temperature E-1](#page-42-7) [Subnet mask 3-5](#page-16-3) [Superuser status 3-7](#page-18-7)

### **T**

[TCP/IP 2-6,](#page-11-2) [B-1](#page-24-5) [Reloading software D-2](#page-39-4) [Terminal, connecting 2-3](#page-8-5) [TFTP D-2](#page-39-2) [Time, setting 3-7](#page-18-5) [Timeserver, specifying 3-8](#page-19-7) [Troubleshooting B-1–](#page-24-2)[B-9](#page-32-2) [Boot sequence B-9](#page-32-1) [BOOTP B-5](#page-28-2) [DHCP B-4](#page-27-2) [Flash \(software\) updates D-4](#page-41-1) [Modems B-6](#page-29-6) [Power-up B-3](#page-26-4) [RARP B-5](#page-28-8)

### **U**

[Updating software D-1](#page-38-2)

### **W**

[Wiring, modem C-4](#page-37-1)